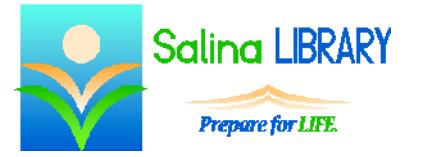

# Microsoft Publisher for Beginners:

creating publications using templates

#### **Uses for Microsoft Publisher**

- posters
- newsletters
- greeting cards
- any documents with graphics, intended to be printed

#### **Templates**

- Open Microsoft Publisher and click on "New" in the File tab.
- Select a template.

## **Template Editing**

- Look at the Page Navigation on the left side of the screen.
- The center of the screen displays the page currently being edited.
- Zoom in as follows.
	- o Click on the View tab.
	- o Click on the "100%" tool.
		- If an object is currently selected, this zooms in on the object.
		- If no object is currently selected, this zooms in on the center of the page.
- Return to the original zoom level of the page as follows.
	- o Click on the View tab.
	- o Click on the "Whole Page" tool.

## **Text Box Editing**

- Click on the text, highlight or select the text, and type to change the content.
- Highlight the text and use the Font group in the Home tab to change the font, size, color, and emphasis (i.e., bold, italic, underline).
- Click on the text box itself and use the options on the Drawing Tools Format tab to change the text box's shape fill color and shape outline color.
- Move a text box as follows.
	- o Hover over the outside of the text box.
	- o Click, drag, and drop the text box in the desired location.
- Align a text box as follows.
	- o Click on "Align" in the Drawing Tools Format tab.
	- o Verify "Relative to Margin Guides" is highlighted. If it is not highlighted, select it as follows.
		- Click on "Relative to Margin Guides."
		- Click on "Align" in the Drawing Tools Format tab again.
	- o Align the text box horizontally by clicking on "Align Left," "Align Center," or "Align Right."
	- o Align the text box vertically by clicking on "Align Top," "Align Middle," or "Align Bottom."
- Delete a text box as follows.
	- o Click on the outside of the text box.
	- o Press the Delete key on the keyboard.
- Undo an action by clicking on the blue undo arrow which points to the left at the top left of the screen.
- Redo an action which was undone by clicking on the blue redo arrow which points to the right at the top left of the screen.

## **Shape Editing**

- Click on a shape to select a shape. Look at which shape or shapes have been selected.
- To ungroup shapes from each other, click on "Ungroup" in the Drawing Tools Format tab. Then click in the gray space.
- Group shapes as follows.
	- o Hold the Control key on the keyboard and click on each of the shapes to be grouped.
	- o Click on "Group" in the Drawing Tools Format tab.
- Select a shape and then use tools in the Drawing Tools Format tab to change the fill color, outline color, shadow effects, and 3-D effects for the selected shape.
- Select a shape and then click and drag the green circle above the shape to rotate it.
- Move a shape by selecting it, dragging it, and dropping it in the desired location.
- Select a shape and align it as follows.
	- o Click on "Align" in the Drawing Tools Format tab.
	- o Verify "Relative to Margin Guides" is highlighted. If it is not highlighted, select it as follows.
		- Click on "Relative to Margin Guides."
		- Click on "Align" in the Drawing Tools Format tab again.
	- o Align the shape horizontally by clicking on "Align Left," "Align Center," or "Align Right."
	- o Align the shape vertically by clicking on "Align Top," "Align Middle," or "Align Bottom<sup>"</sup>

## **Finishing**

- Save a publication as follows.
	- o Click on the File tab.
	- o Click on Save As the first time the publication is saved.
	- o Select a location, name the publication, and click on "Save."
- Print a publication as follows.
	- o Click on the File tab.
	- o Click on "Print."
	- o Click on "Print" again.

#### **Other Publication Templates**

- greeting cards
- brochures
- blank templates

#### **Tips**

- Save often.
- Use a template.
- Customize each object.
- Use the undo button.

Jennifer Ranger, Digital Services Librarian